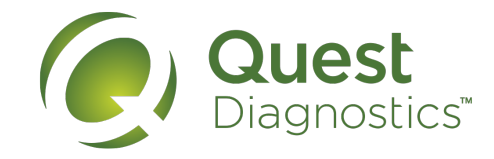

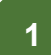

**Visit the Labs and Meds login page.** Click Forgot User ID or Reset Password?

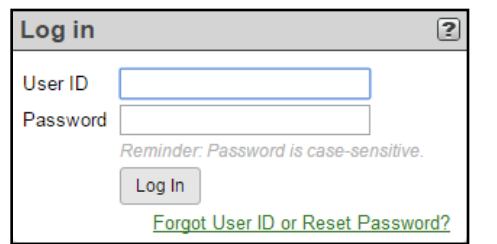

**2**

## **Reset your password.**

Enter Your User ID, then click Continue.

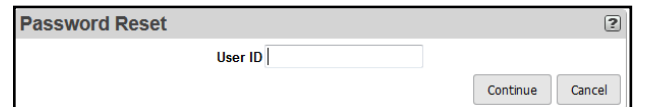

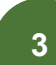

# **Answer the challenge questions.**

If you have only one challenge question, you will be prompted to call Customer Support.

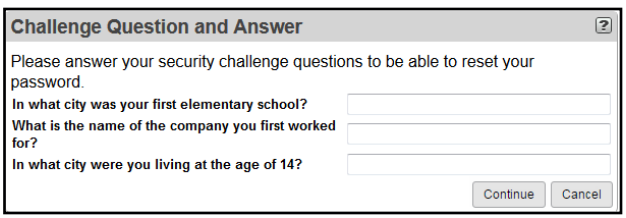

When you have supplied all required information, click Continue.

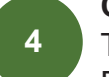

#### **Change your password.**

Type a new password in both boxes. Passwords must contain:

- • 8 or more characters
- • At least 1 numeric and 1 non-numeric character
- • No more than 2 consecutive instances of the same character

Passwords are case-sensitive and cannot be (or contain) your user ID. Make sure Caps Lock is not on when you type a new password!

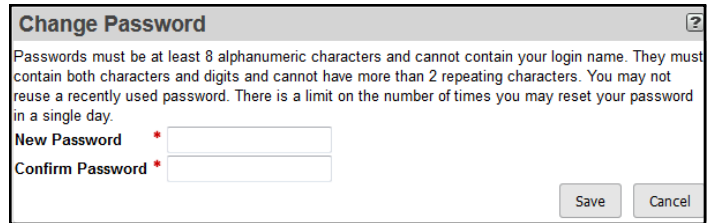

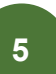

### **Log in using your new password.**

Be sure to enter your password the same way you entered it in Step 4 (uppercase vs. lowercase), otherwise you will not be able to log in.

Example: If you entered the password as "Welcome1," you cannot enter it thereafter as "WELCOME1" or "welcome1."

Eor assistance, please call 800-697-9302<br>Quest, Quest Diagnostics any associated logos, and all associated Quest Diagnostics registered or unregistered trademarks are the property of Quest Diagnostics. All third party marks - ® and ™ - are the property of their respective owners. © 2017 Quest Diagnostics. All rights reserved.